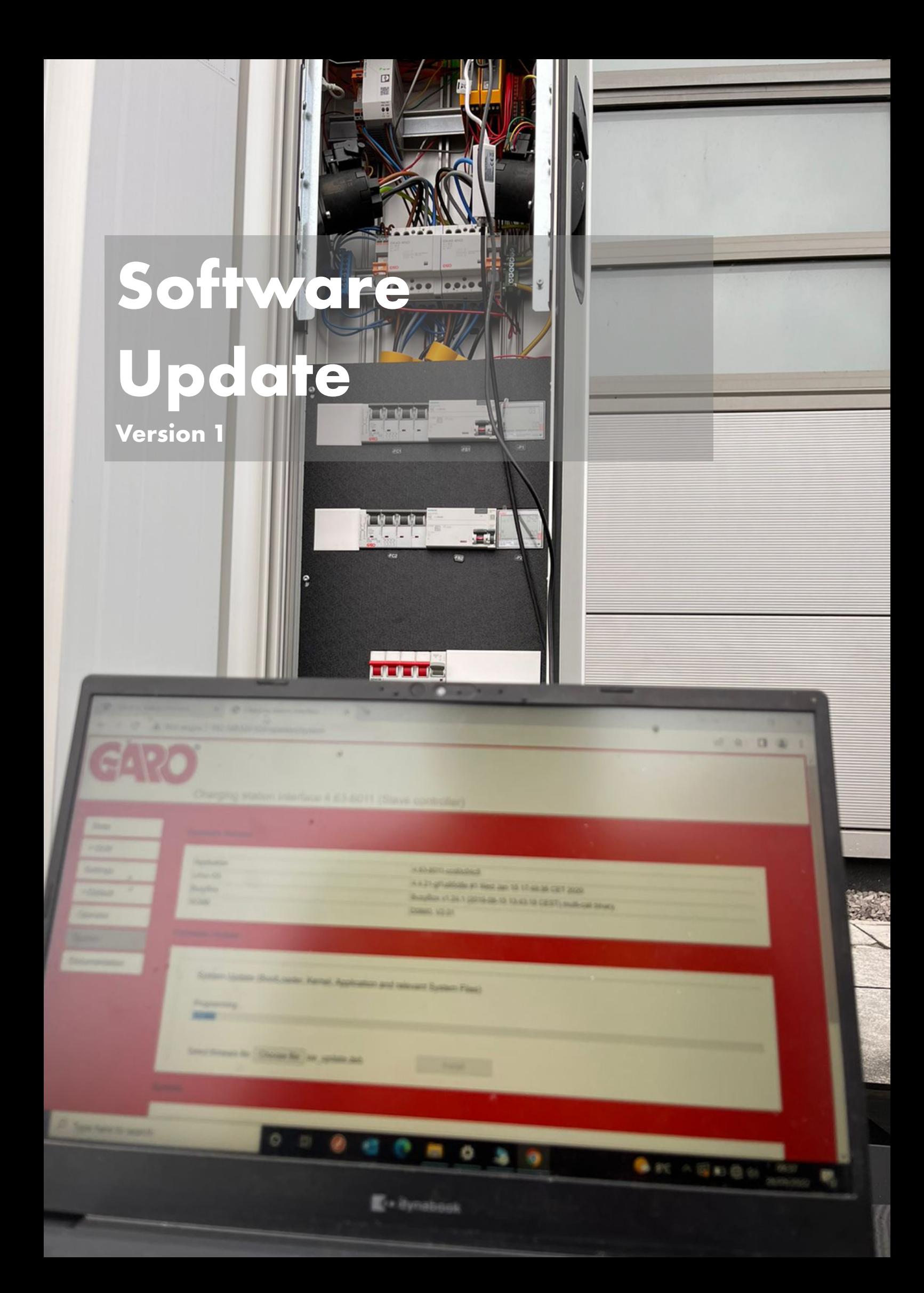

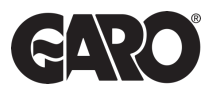

### Log into the Charger Interface.

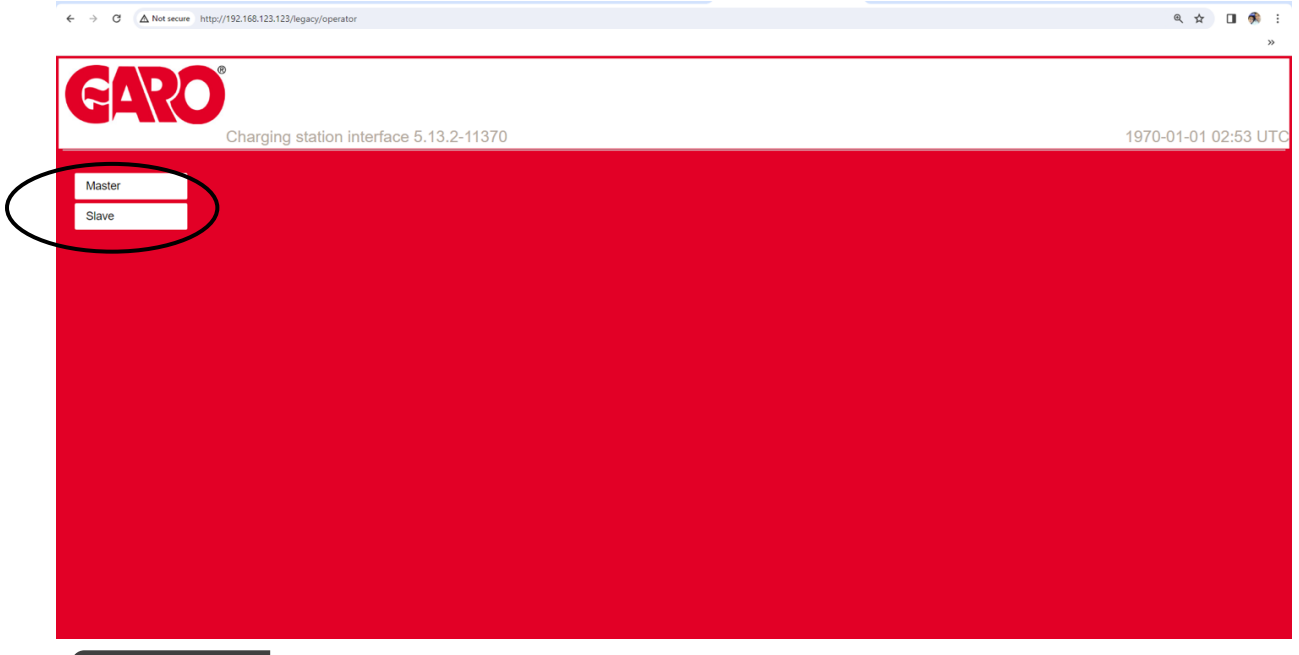

### Step 2

Once you logged into the charger interface, Select the **Master Controller** and update this first. This will automatically update the slave also.

\*In case the Master doesn't change the Slave, you will need to repeat same actions for the slave side once the master update is completed. Always ensure both sides have same FW update at the end.

### Step 3

On the Master tab, go to "system" and choose 'file".

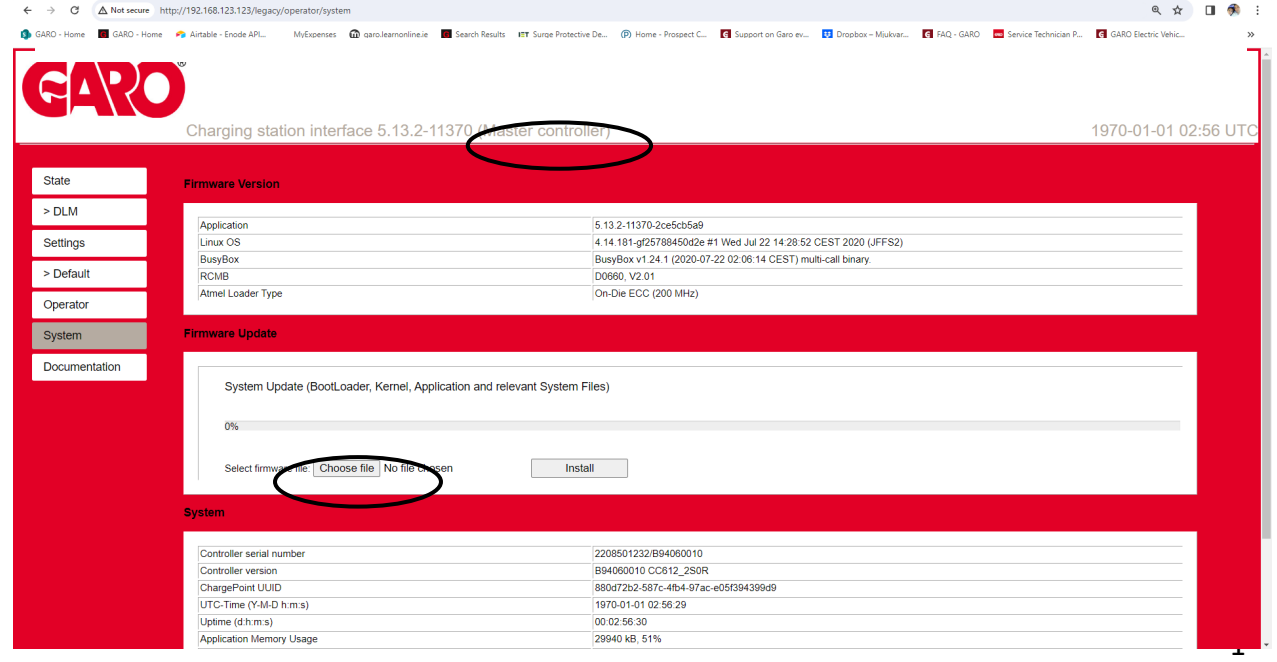

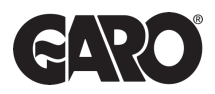

Once the file is selected, press install and wait until this is completed. It should take around 30 minutes and the charger will perform multiple resets, please **do not disconnect** the laptop during that process.

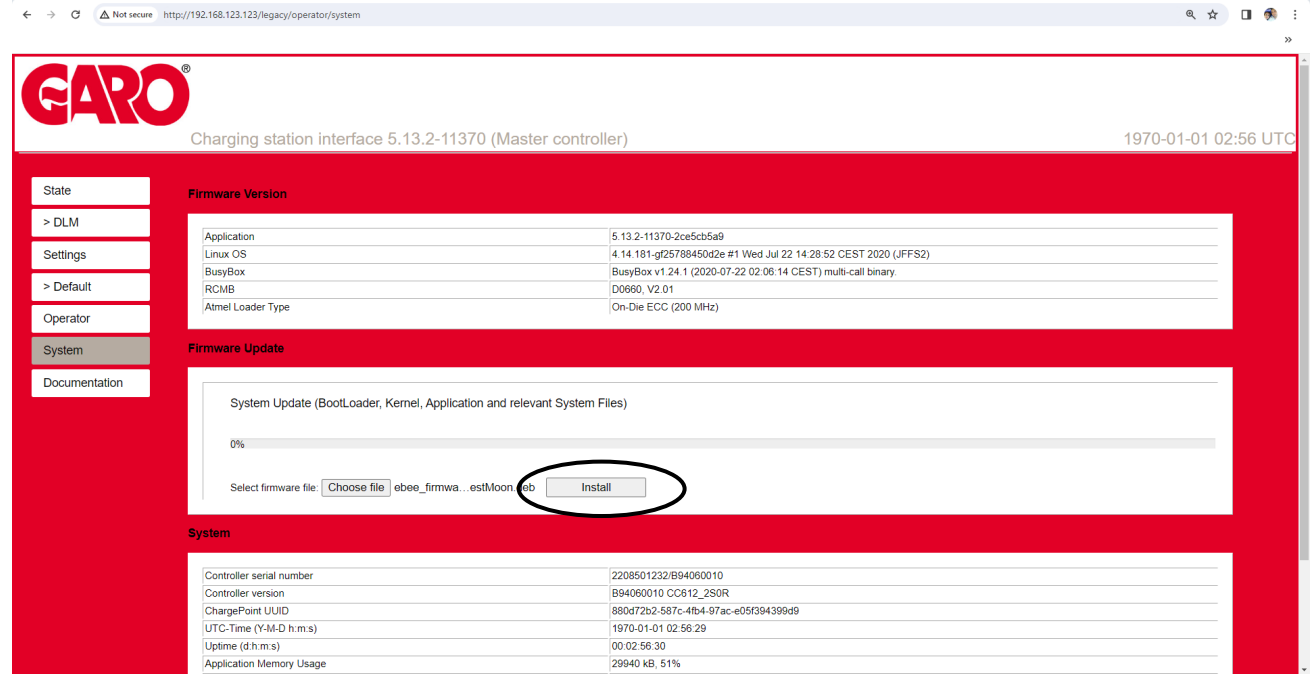

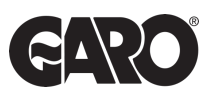

Open master tab and slave tab at the same time (two different tabs).

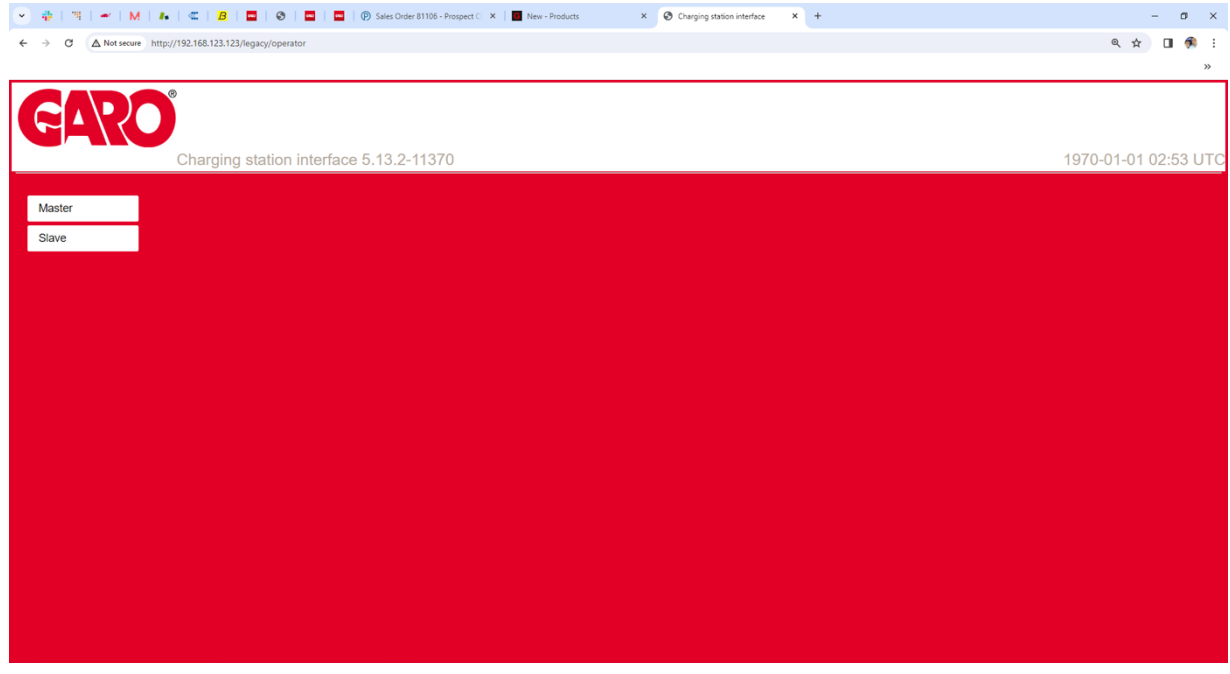

#### Step 2

On the slave tab select the "Operator" menu. Scroll to the bottom where to find Web Interface option.

From the drop down menu change from 1.0 to 2.0 followed by save button.

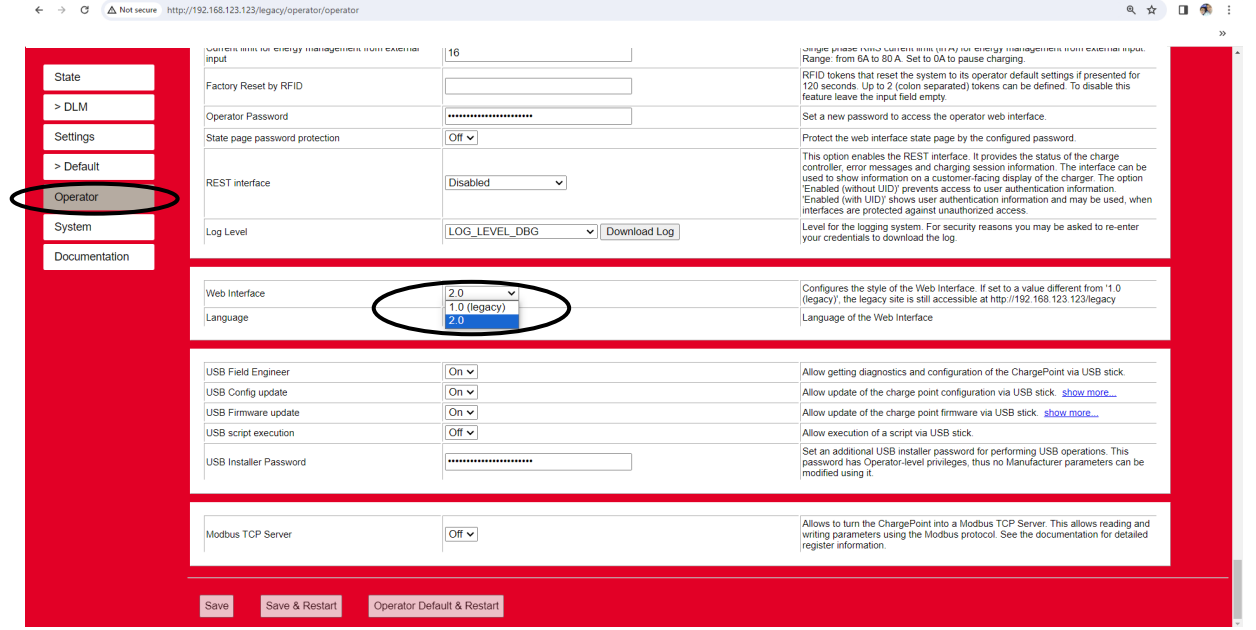

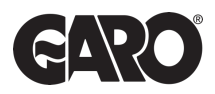

Next, go to master tab and repeat same but at the end press save and restart.

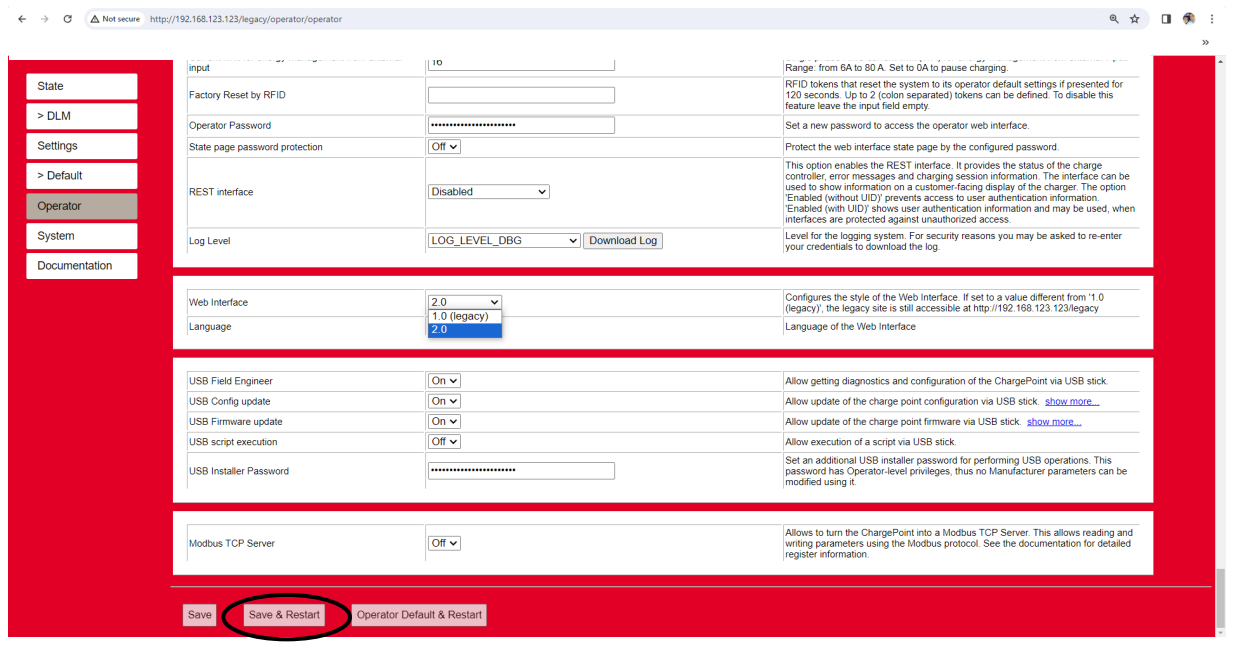

# Step 4

Once the charger is restarted you should be able to see the new interface.

UNITED KINGDOM PHONE NUMBER: +44 (0) 121 3899 444 EMAIL: TECHNICAL@GARO.CO.UK

NKW 18A

IRELAND PHONE NUMBER: +353 (0) 1 866 5360 EMAIL: EV@GARO.IE